# **Procés de preinscripció i matriculació EOI – Curs 2023-24 Guia PAS a PAS**

### **Contingut**

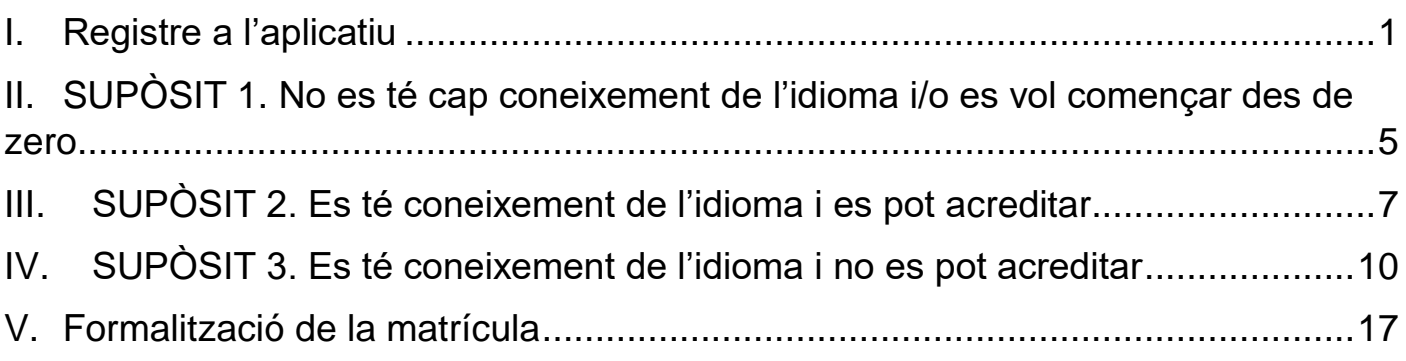

# <span id="page-0-0"></span>**I. Registre a l'aplicatiu**

1. Accediu al link [https://educacio.gencat.cat/ca/tramits/tramits-temes/8054](https://educacio.gencat.cat/ca/tramits/tramits-temes/8054-idiomes?moda=1) [idiomes?moda=1](https://educacio.gencat.cat/ca/tramits/tramits-temes/8054-idiomes?moda=1) i cliqueu al botó *Presinscirure's*

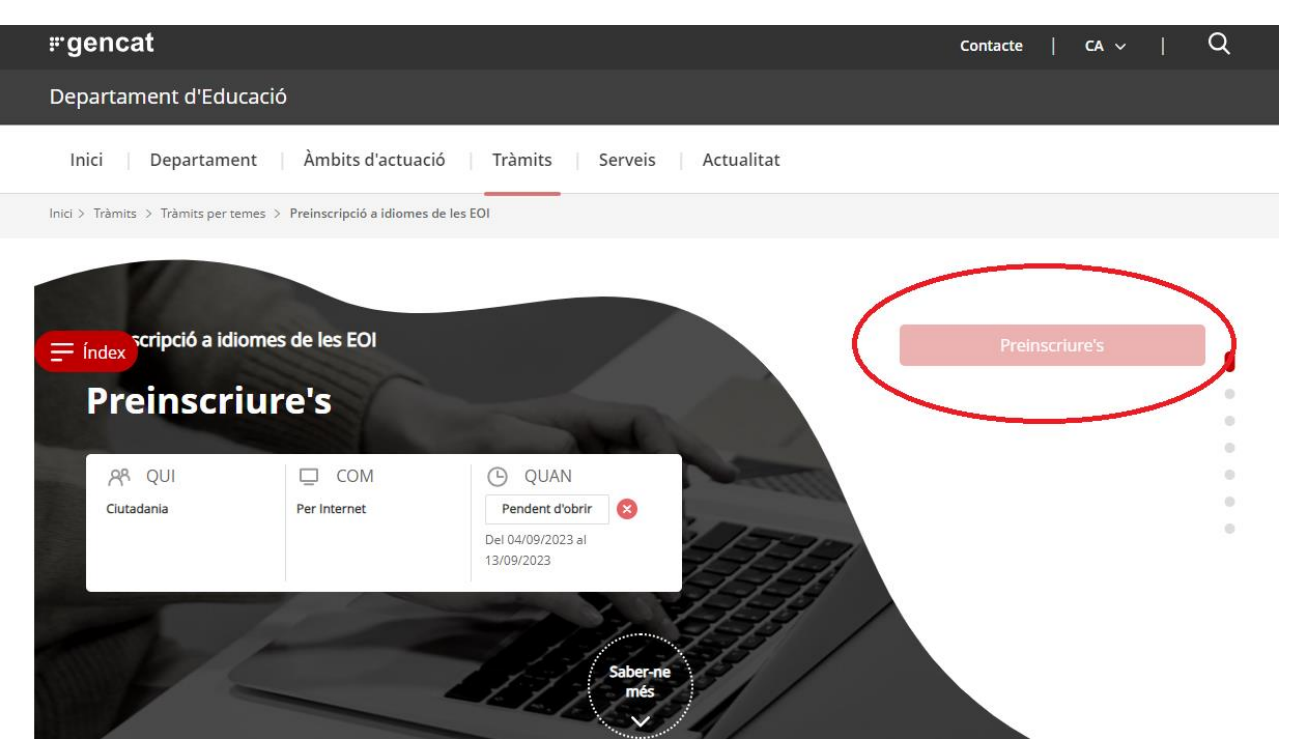

2. Dóna al botó *Dóna'm d'alta*.

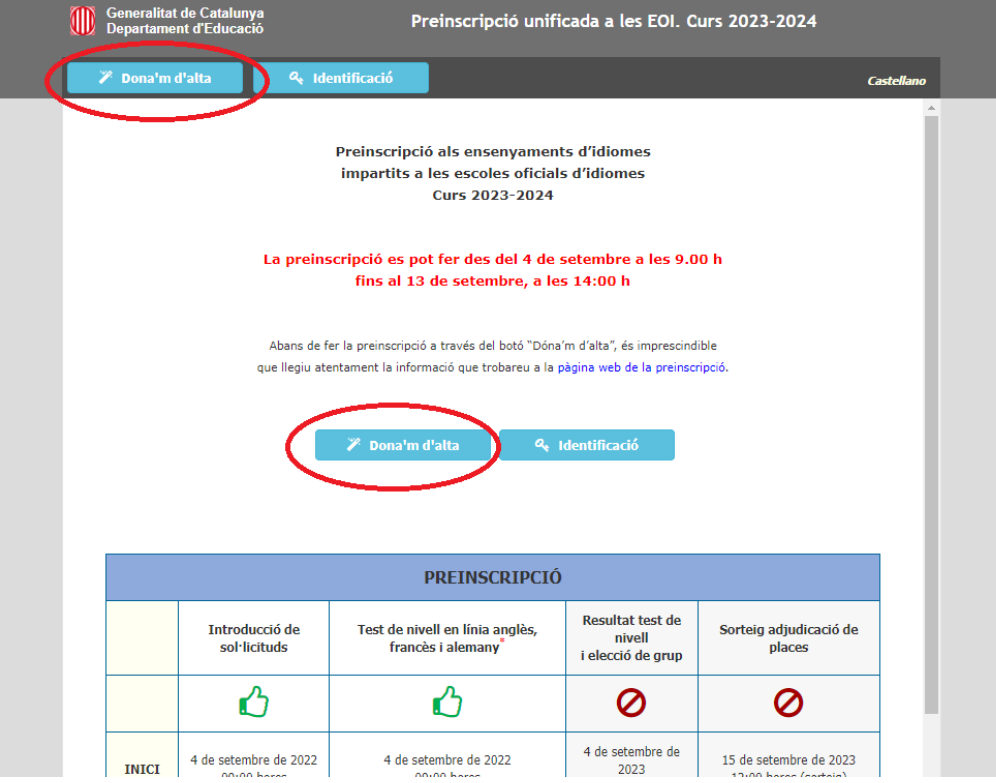

3. Llegeix i accepta la política de privacitat

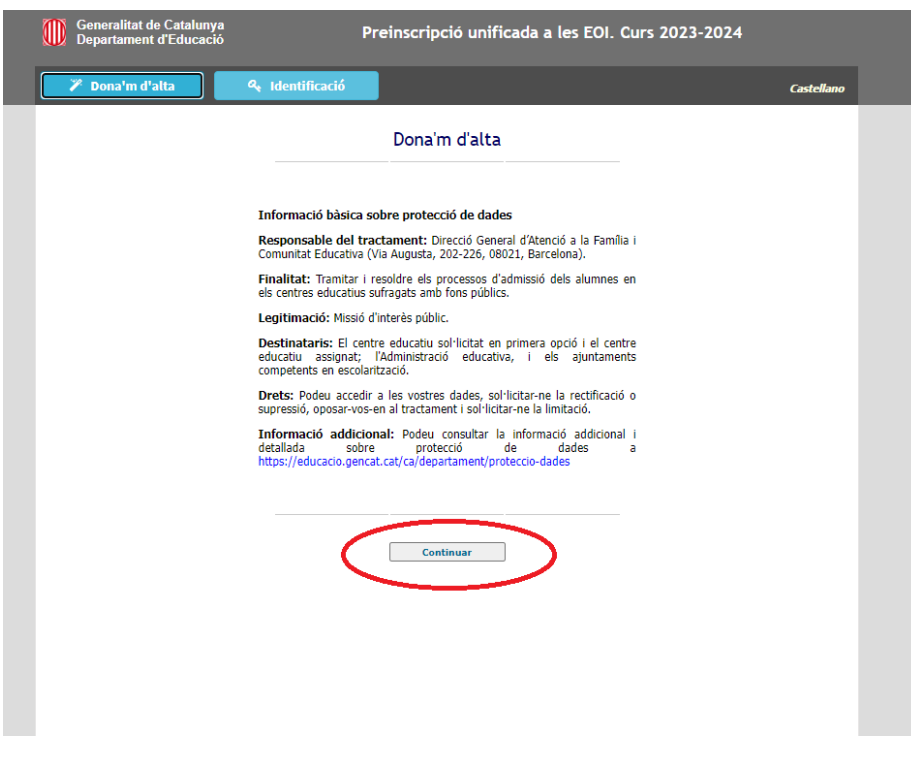

4. Introdueix la data de naixement en el format indicat i el número de DNI. Comprova que ho has fet correctament, ja que aquestes dades són necessàries per tornar-te a identificar.

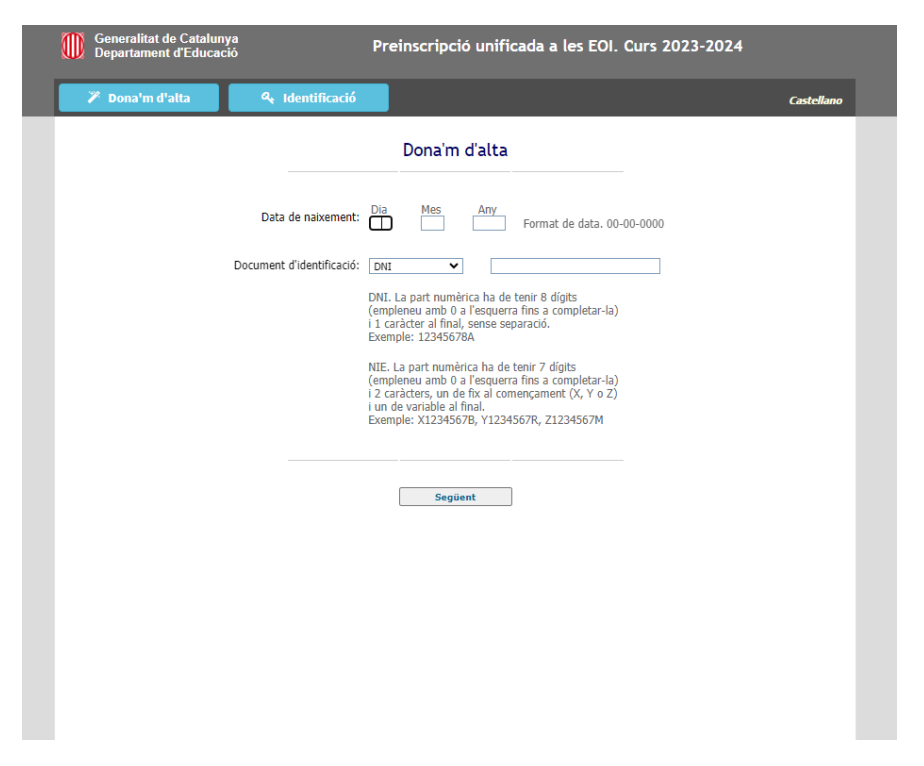

- 5. Emplena les teves dades personals. Recorda:
	- a. Les dades personals marcades en vermell són obligatòries
	- b. Apunta't la contrasenya, ja que la necessitaràs per identificar-te novament.
	- c. Quan acabis, prem el botó *Desar* al final de la pàgina.

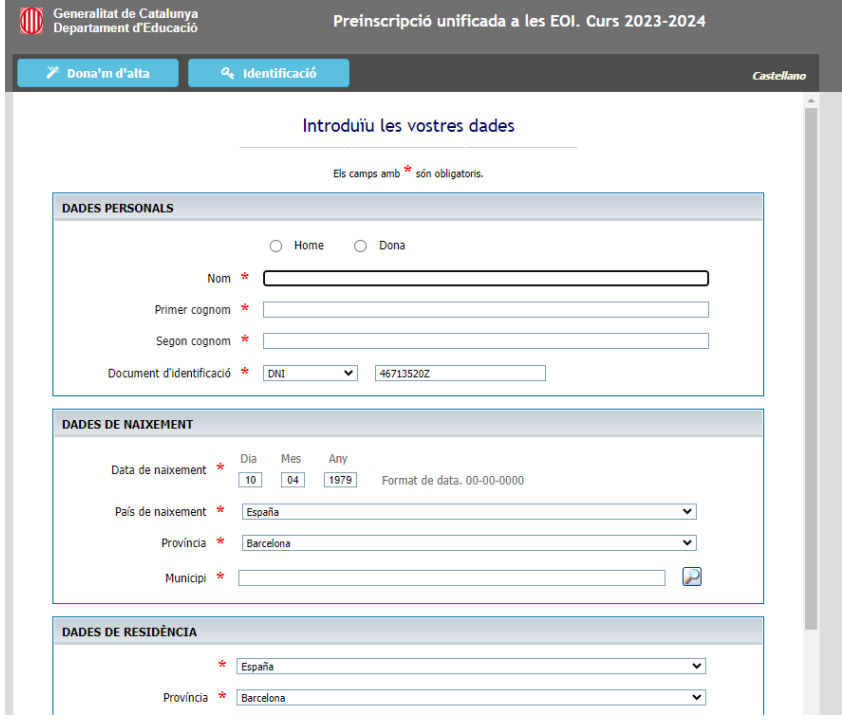

- 6. A la pàgina següent i per aquest ordre:
	- 1. Comprova que la contrasenya és correcte.
	- 2. Confirma que les teves dades són correctes.
	- 3. Imprimeix-te el resguard.
	- 4. Desa les dades.

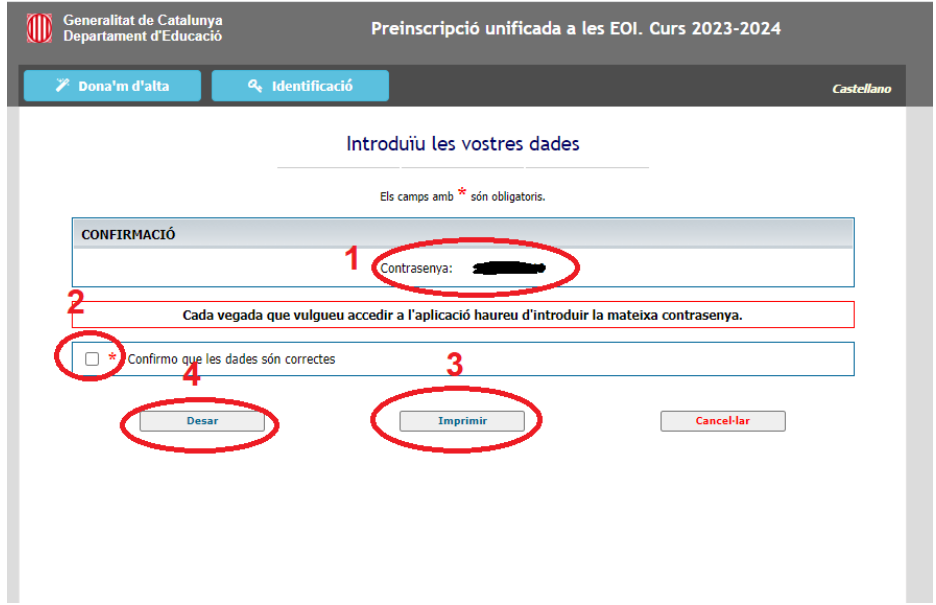

A continuació la guia se subdivideix en tres supòsits:

- 1. No es té cap coneixement de l'idioma i/o es vol començar des de zero
- 2. Es té coneixement de l'idioma i es pot acreditar.
- 3. Es té coneixement de l'idioma i no es pot acreditar.

# <span id="page-4-0"></span>**II. SUPÒSIT 1. No es té cap coneixement de l'idioma i/o es vol començar des de zero**

- Tria l'idioma que vols estudiar. Tria el curs **A1** al desplegable i després tria centre i horari. Pots triar dos centres diferents i fins a quatre horaris.
- Si ets professor en actiu del Departament d'Educació, no t'oblidis de seleccionar *Desitjo acollir-me al programa PIA+ / Nou professorat*. En aquest [enllaç](https://xtec.gencat.cat/ca/formacio/formaciogeneralprofessorat/llengues/programa-pia/) podràs comprovar els requisits.
- Per últim, clica a *Desar*

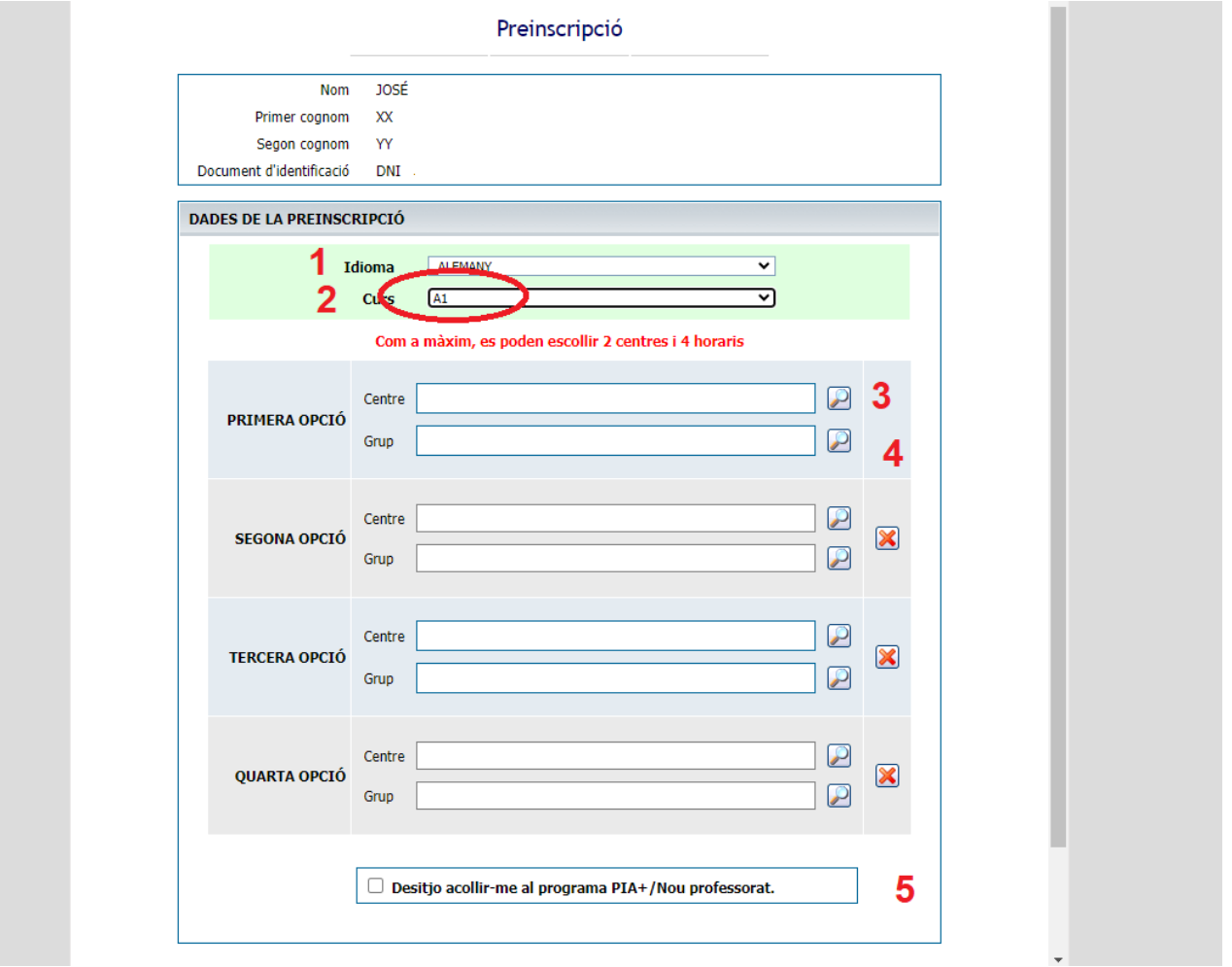

- Us apareixerà aquesta pantalla, des de la qual podeu modificar les vostres dades personals o imprimir el resguard de la sol·licitud

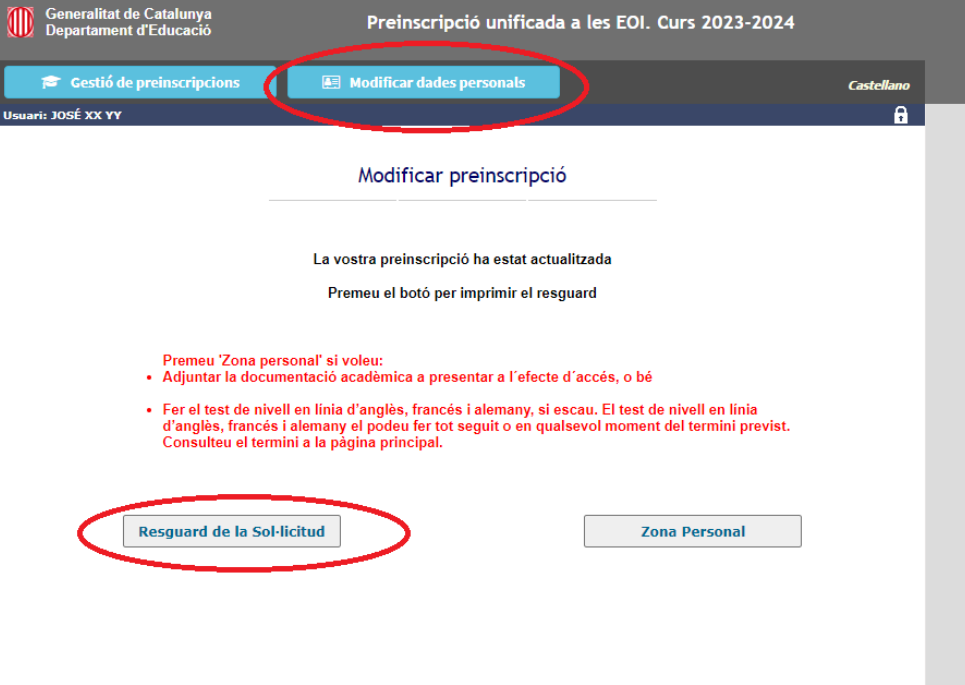

- Has d'esperar al dia 15 de setembre. Has de tornar a entrar a l'aplicatiu i clicar al botó Identificació. Hauràs d'emplenar els tres camps per accedir a la teva preinscripció. Si vols fer una segona preinscripció, accedeix a la zona personal.

# <span id="page-6-0"></span>**III. SUPÒSIT 2. Es té coneixement de l'idioma i es pot acreditar**

1. Si tens un certificat dels que acrediten nivell (vegeu apartat *[Exempcions](https://preinscripcio.gencat.cat/ca/estudis/idiomes-eoi/informat/test-nivell-a2-c1/)*), feu la preinscripció directament al nivell a què us dóna accés el certificat.

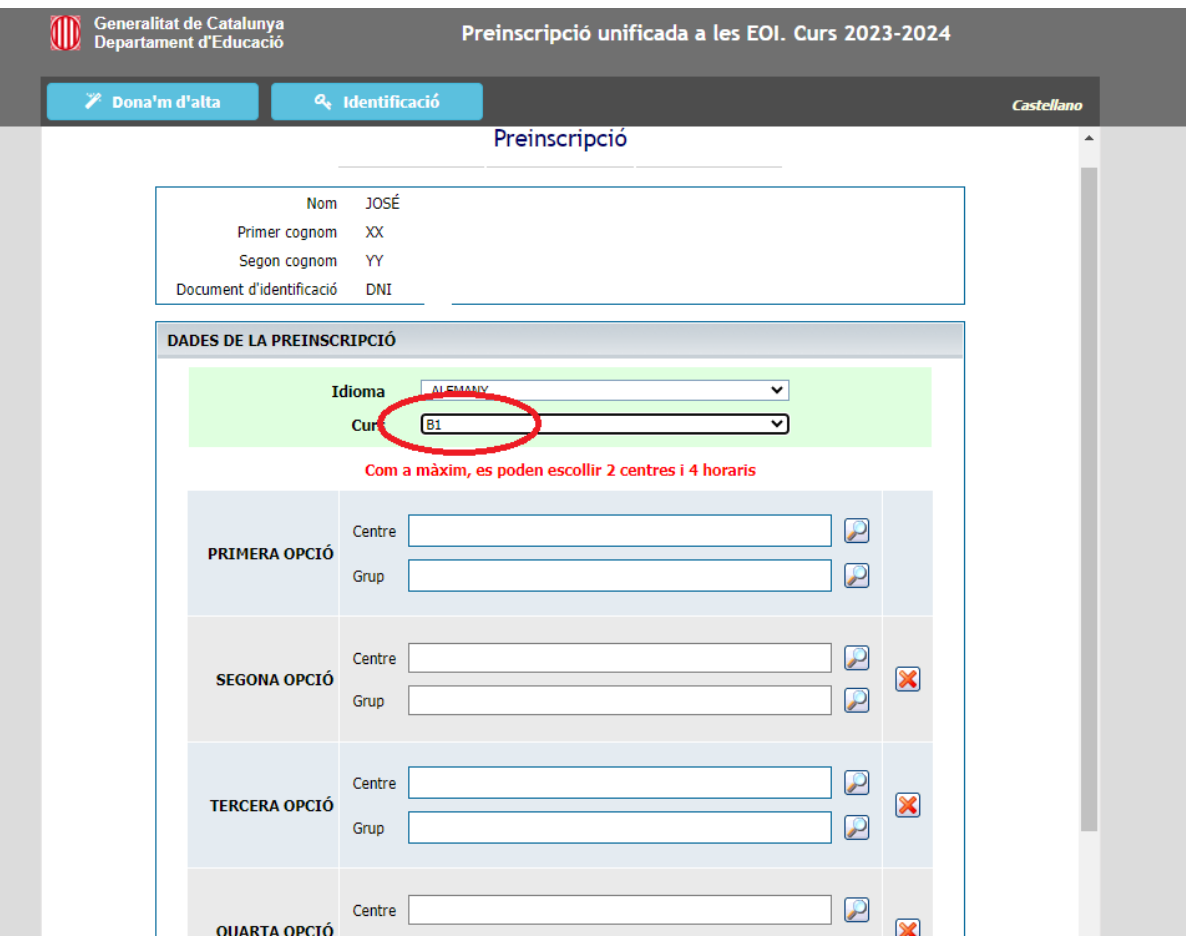

Procedeixo a seleccionar els centres i els horaris. Pots triar dos centres diferents i fins a quatre horaris.

Haig d'escollir la certificació que em dóna accés al nivellCom he escollit B1 d'alemany, l'aplicatiu ja em mostra les certificacions que acrediten el nivell. Triem la certificació que tenim i li donem a *Desar*. Si ets professor en actiu del Departament d'Educació, no t'oblidis de seleccionar *Desitjo acollir-me al programa PIA+ / Nou professorat*. En aquest [enllaç](https://xtec.gencat.cat/ca/formacio/formaciogeneralprofessorat/llengues/programa-pia/) podràs comprovar els requisits.

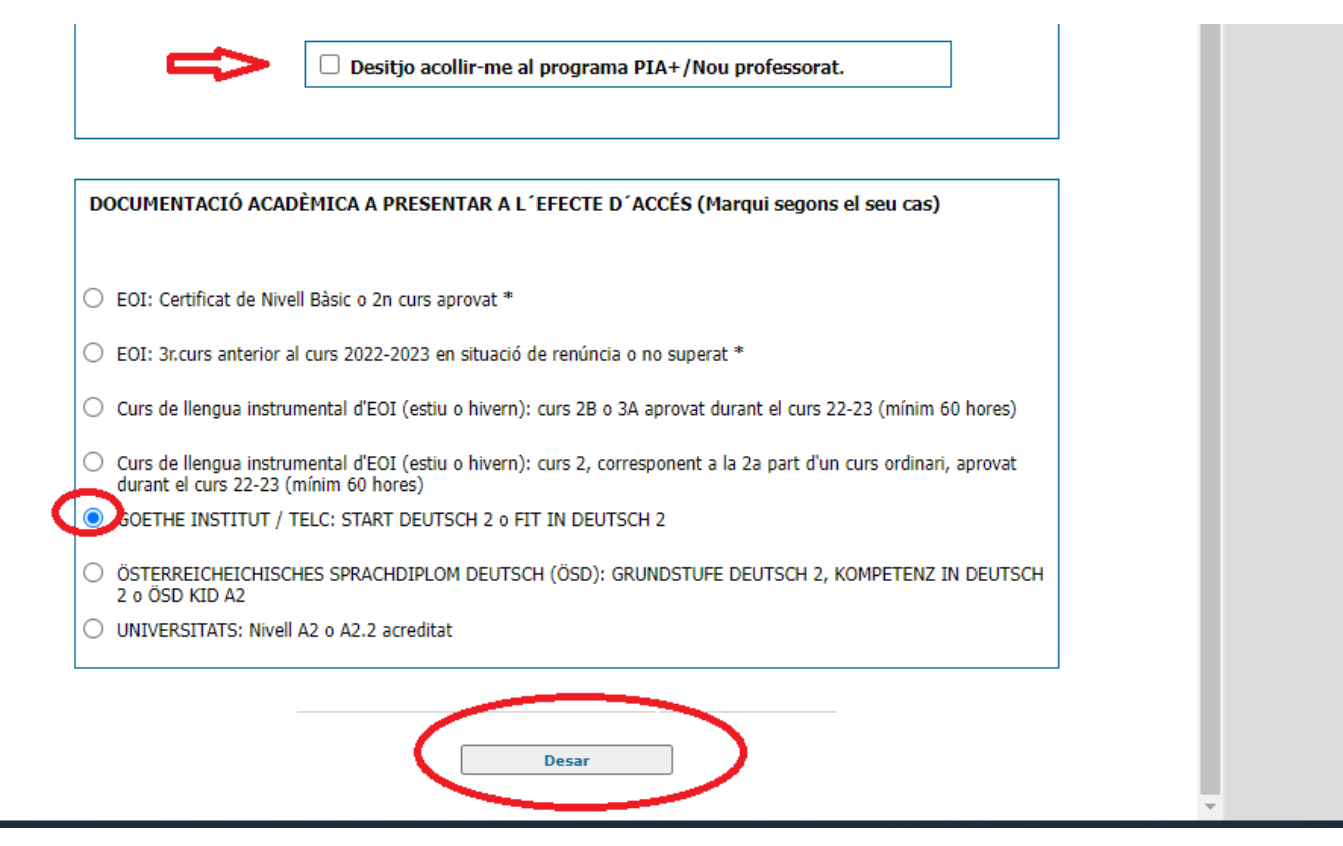

**ATENCIÓ! Només s'accepten les certificacions llistades a l'aplicatiu. La Secretaria del centre comprova les certificacions i pot rebutjar la vostra preinscripció. Si no teniu una certificació de la llista trieu l'opció Test de nivell.** 

2. A continuació comprovem que la nostra tria d'horaris i nivells és correcte i donem a *Desar*. El botó *Cancel·lar* ens porta a la pantalla anterior.

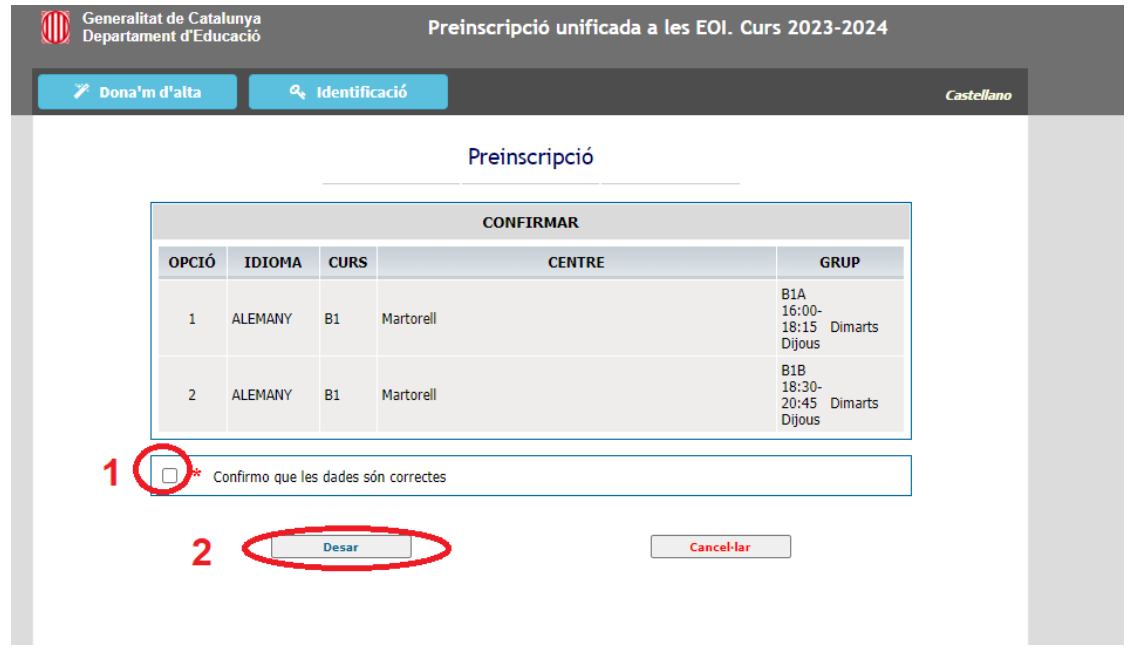

## 3. A continuació us apareix la següent pantalla:

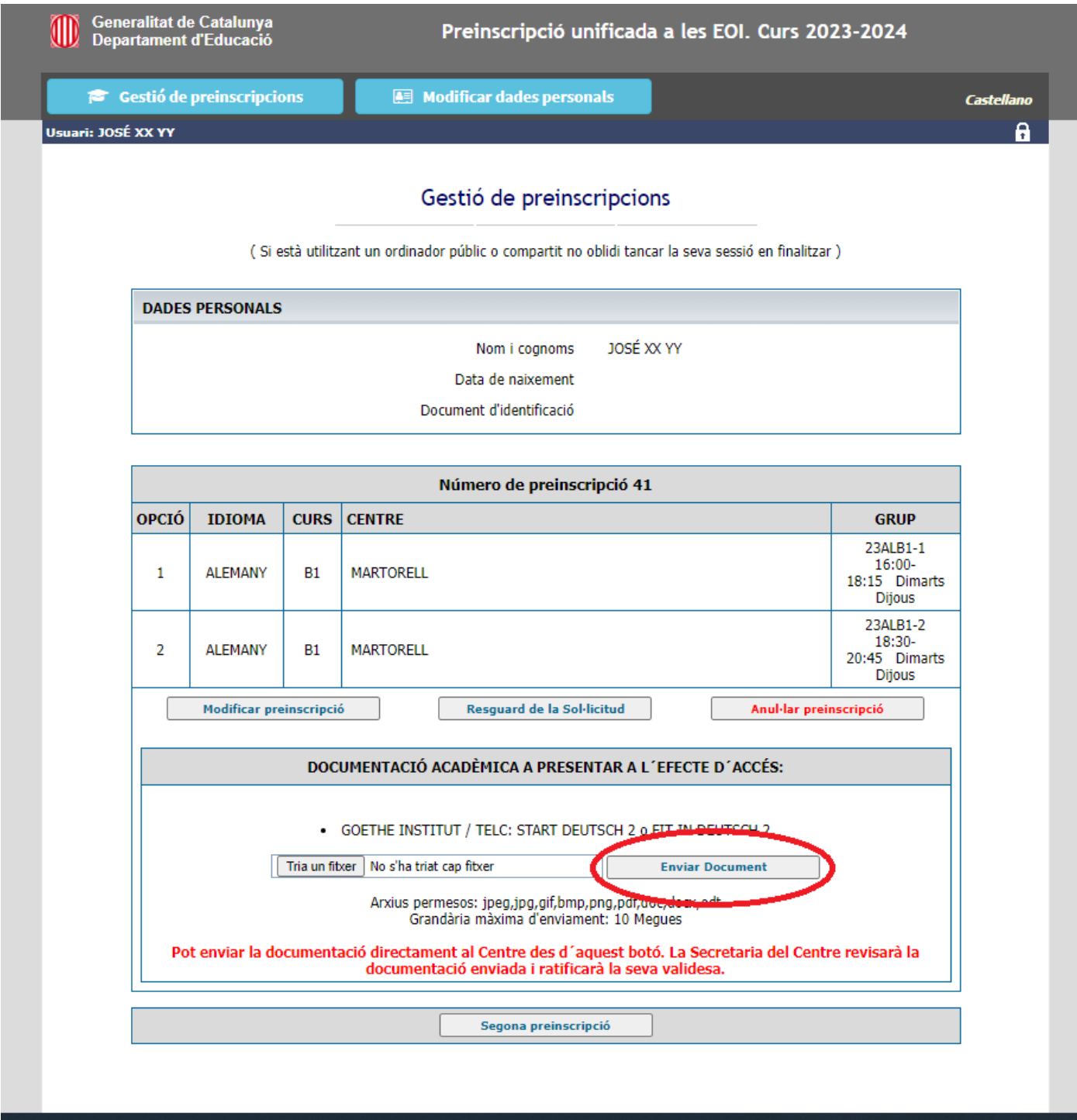

Has de fer servir el botó encerclat per enviar la certificació al centre. L'aplicatiu t'indica els arxius permesos i la grandària màxima. Des d'aquí, tens opció de modificar les teves dades personals, modificar la teva preinscripció, anul·lar-la, imprimir el resguard o fer una segona preinscripció. La teva preinscripció serà vàlida quan la secretaria del centre comprovi la certificació i la validi.

4. Has d'esperar al dia 15 de setembre. Has de tornar a entrar a l'aplicatiu i clicar al botó Identificació. Hauràs d'emplenar els tres camps per accedir a la teva preinscripció.

### <span id="page-9-0"></span>**IV. SUPÒSIT 3. Es té coneixement de l'idioma i no es pot acreditar**

1. Si tens coneixements de l'idioma però no tens cap certificació de la que apareix a la llista, has de seleccionar l'opció Test de nivell, l'escola principal on vols estudiar i clicar a Desar.

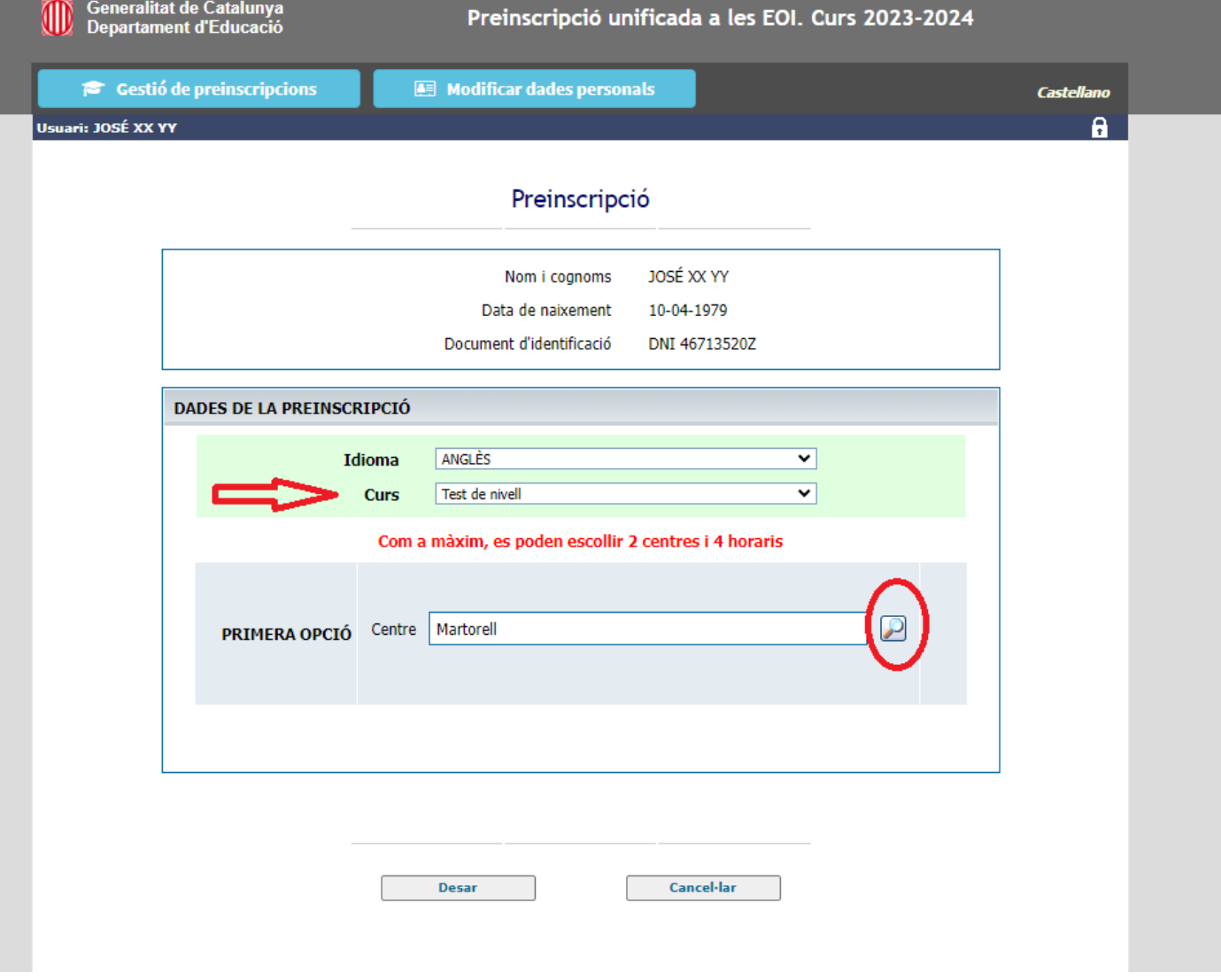

2. Has de confirmar que les dades són correctes.

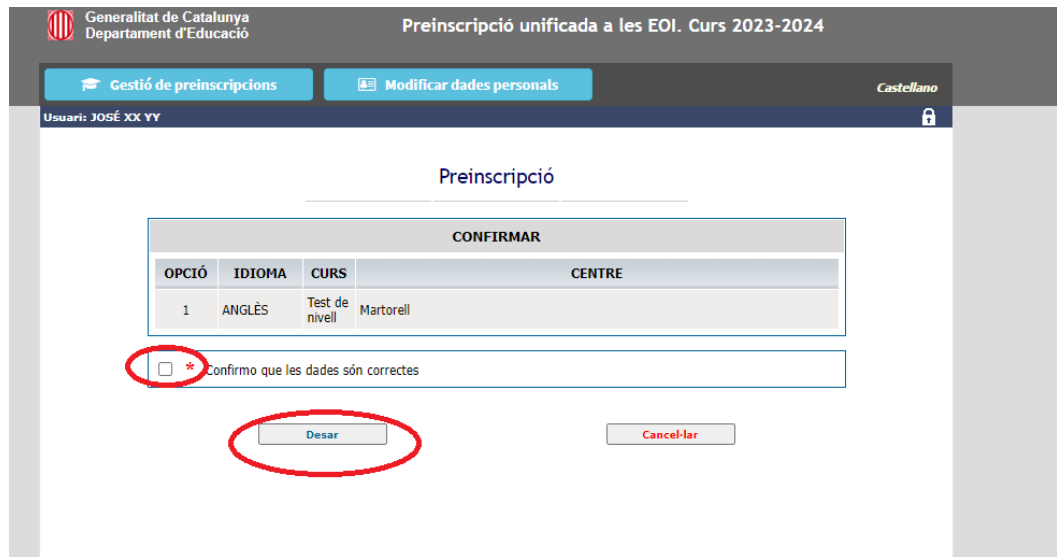

3. Has d'accedir a zona personal per realitzar el test de nivell.

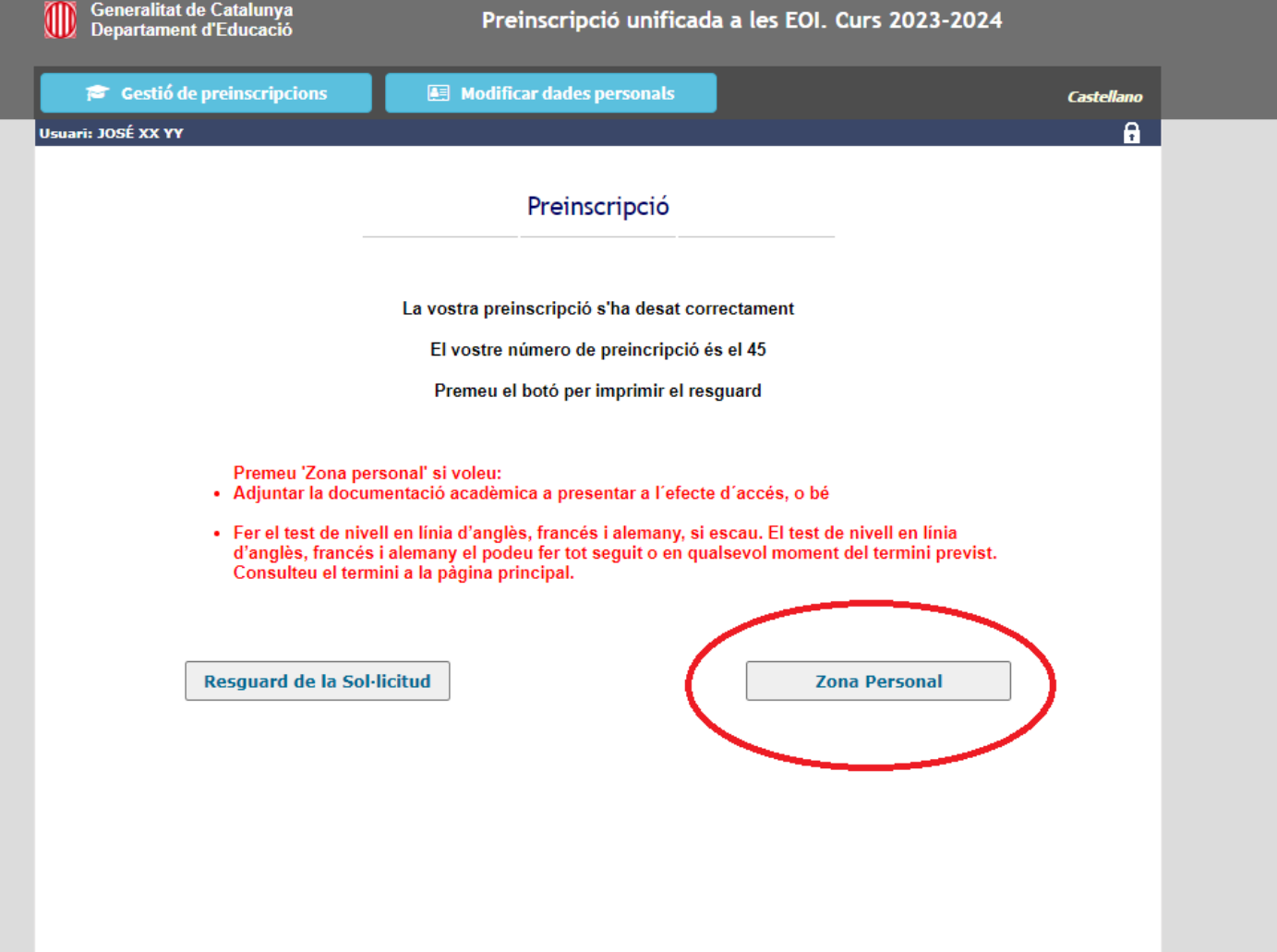

### 4. Heu de clicar al botó Accés al test de nivell online.

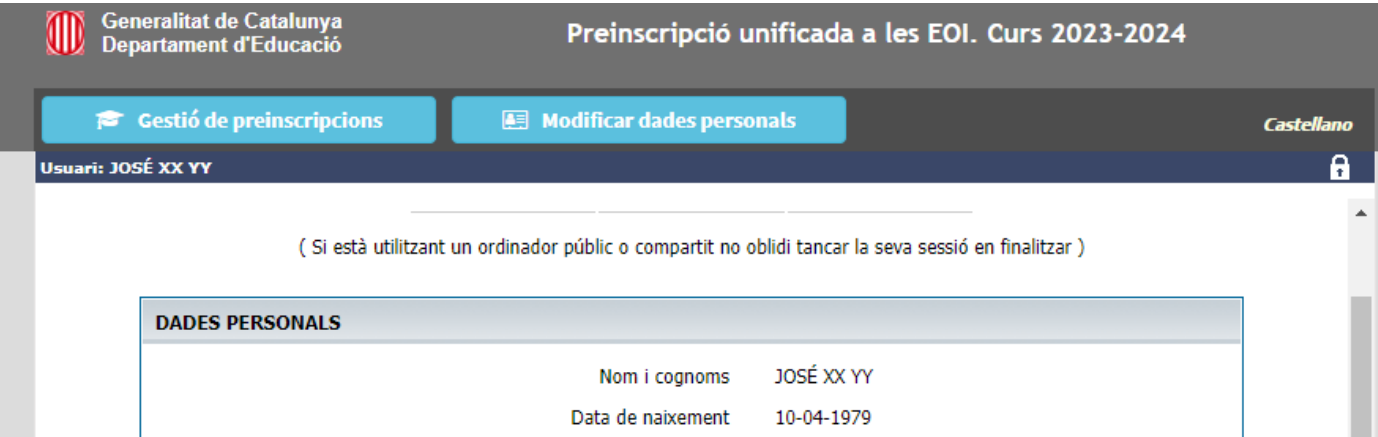

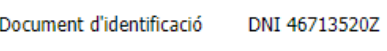

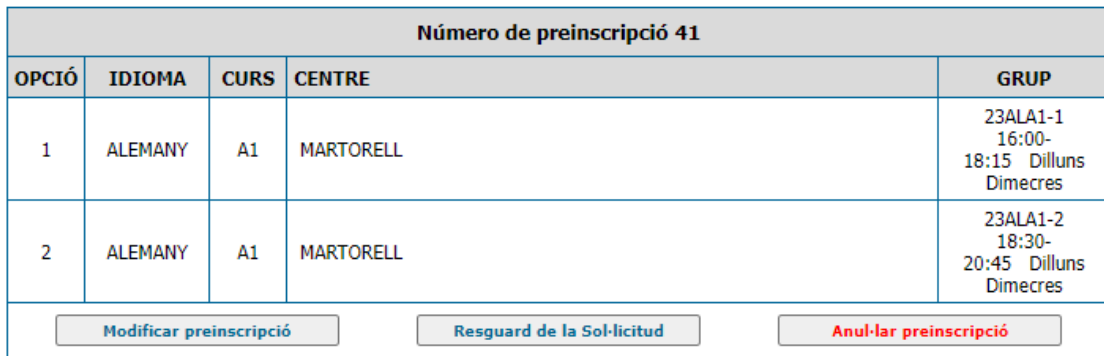

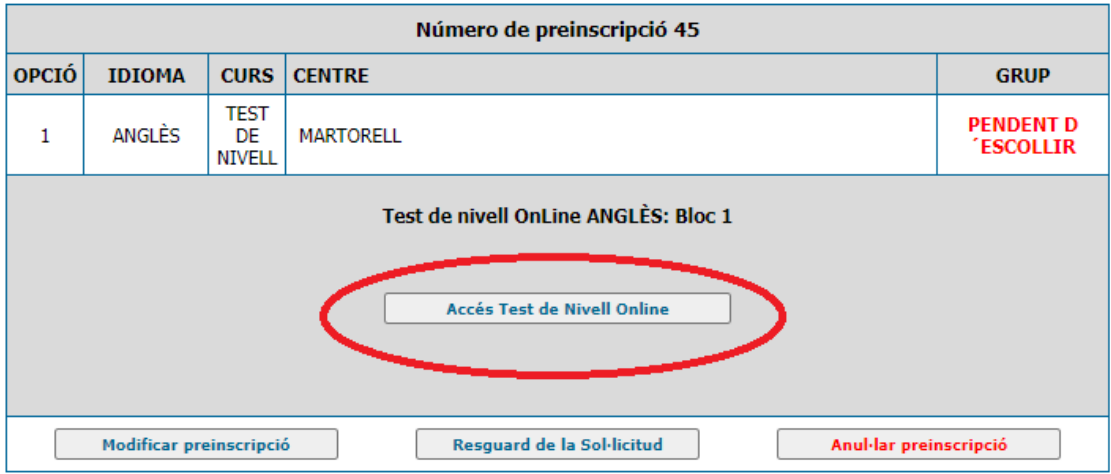

5. Us apareixerà la informació següent. Llegiu-la amb atenció. Quan l'hàgiu llegida, cliqueu a *Començar Test de nivell: Bloc 1.*

Test Online Anglès **OB** Generalitat de Catalunya

#### **Informació**

- . El test de nivell que esteu a punt d'iniciar és un test progressiu que consta de tres blocs.
	- · Bloc 1: 30 preguntes d'opció múltiple, 45 minuts
	- · Bloc 2: 20 preguntes d'opció múltiple, 30 minuts
	- · Bloc 3: 25 preguntes d'opció múltiple i prova d'expressió escrita, 80 minuts
- · Al final del bloc 1 i del bloc 2 obtindreu una assignació de nivell. Al final del bloc 3 obtindreu una assignació provisional. L'assignació definitiva l'obtindreu quan un/a docent hagi corregit la vostra producció escrita. Llavors, podreu triar grup o grups.
- · Si, en acabar un bloc, el nombre de respostes correctes és suficientment alt, el sistema us permetrà accedir al bloc següent per optar a una assignació a un nivell més alt.
- · Si en acabar un bloc, teniu l'opció a passar al bloc següent però voleu quedar-vos al nivell assignat, podeu finalitzar el test.

#### **Observacions**

- · El resultat d'aquest test té caràcter diagnòstic i només és vàlid per a realitzar la matrícula.
- · Si un cop començat el curs, el professorat detecta que no esteu al nivell que us correspon, l'escola podrà canviar-vos la matrícula al nivell adequat per a vosaltres.

#### **Recomanacions**

- · L'objectiu d'aquest test és conèixer el nivell en què podeu aprofitar més el curs a l'EOI. No us enganyeu vosaltres mateixos en fer-lo.
- . No utilitzeu diccionaris o llibres de consulta.
- · Contesteu totes les preguntes encara que dubteu, no hi ha penalitzacions.
- · No demaneu ajuda a tercers.

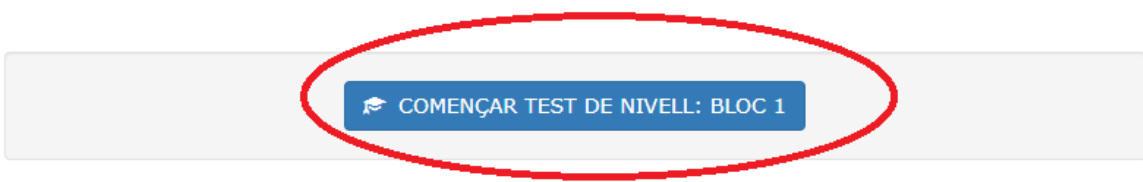

6. L'aplicatiu us va donant instruccions sobre com procedir. Per exemple, hem acabat el primer bloc i hem obtingut la puntuació mínima per accedir al segon bloc. Hem de donar a Tancar.

#### **TEST FINALITZAT**

El resultat d'aquest bloc us permet optar al nivell: A2.

Data de realització del test: 13/07/2023

Núm. d'Identificació: 542023071356

(aquest número és únic i intransferible, i identifica de manera inequívoca el vostre test en línia. La secretaria es reserva el dret a sol·licitar-vos aquest número.)

Premeu el botó "IMPRIMIR CERTIFICAT" per a imprimir el certificat de realització del test. o premeu el botó "DESCARREGAR CERTIFICAT" per a descarregar el certificat en PDF.

Premeu el botó "TANCAR" per tornar a la Zona Personal. Comproveu si teniu accés al següent bloc del test.

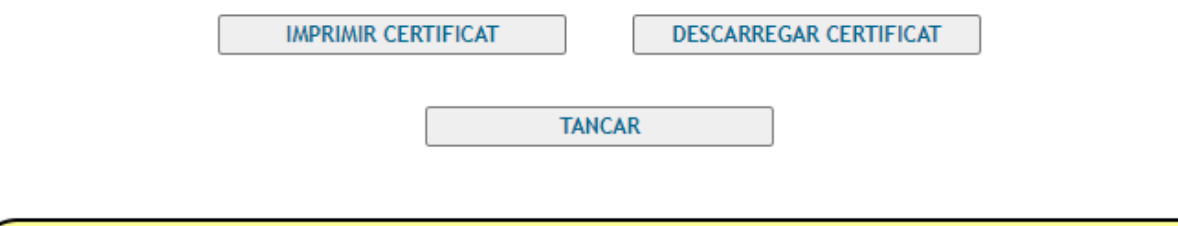

La puntuació obtinguda en aquest bloc del test us permet passar al bloc següent.

Premeu el botó Tancar i si ho voleu podreu accedir al bloc següent des de la vostra Zona Personal.

7. Per continuar fent la prova de nivell, hem de tornar a accedir-hi des de la Zona Personal.

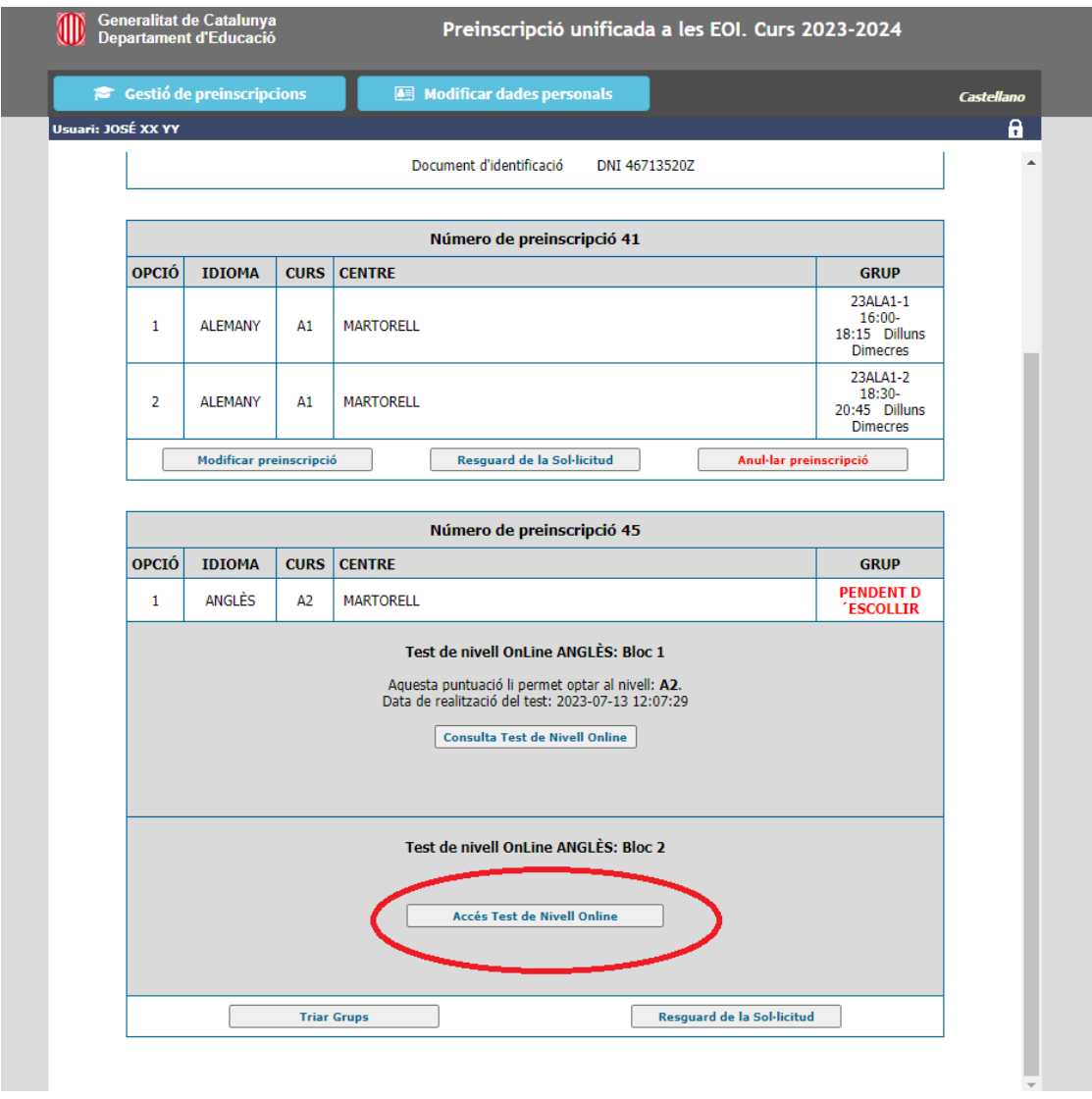

Tingues en compte que:

- El bloc 2 i 3 tenen una comprensió oral. La comprensió oral només es pot veure 2 vegades i no es pot pausar. Assegura't de poder-la fer sencera sense interrupcions i de tenir una connexió estable a Internet
- El bloc 3 té, a més a més, una expressió escrita.

8. Recorda que, una vegada tinguis el test de nivell fet i abans del dia 15 de setembre has de triar grups

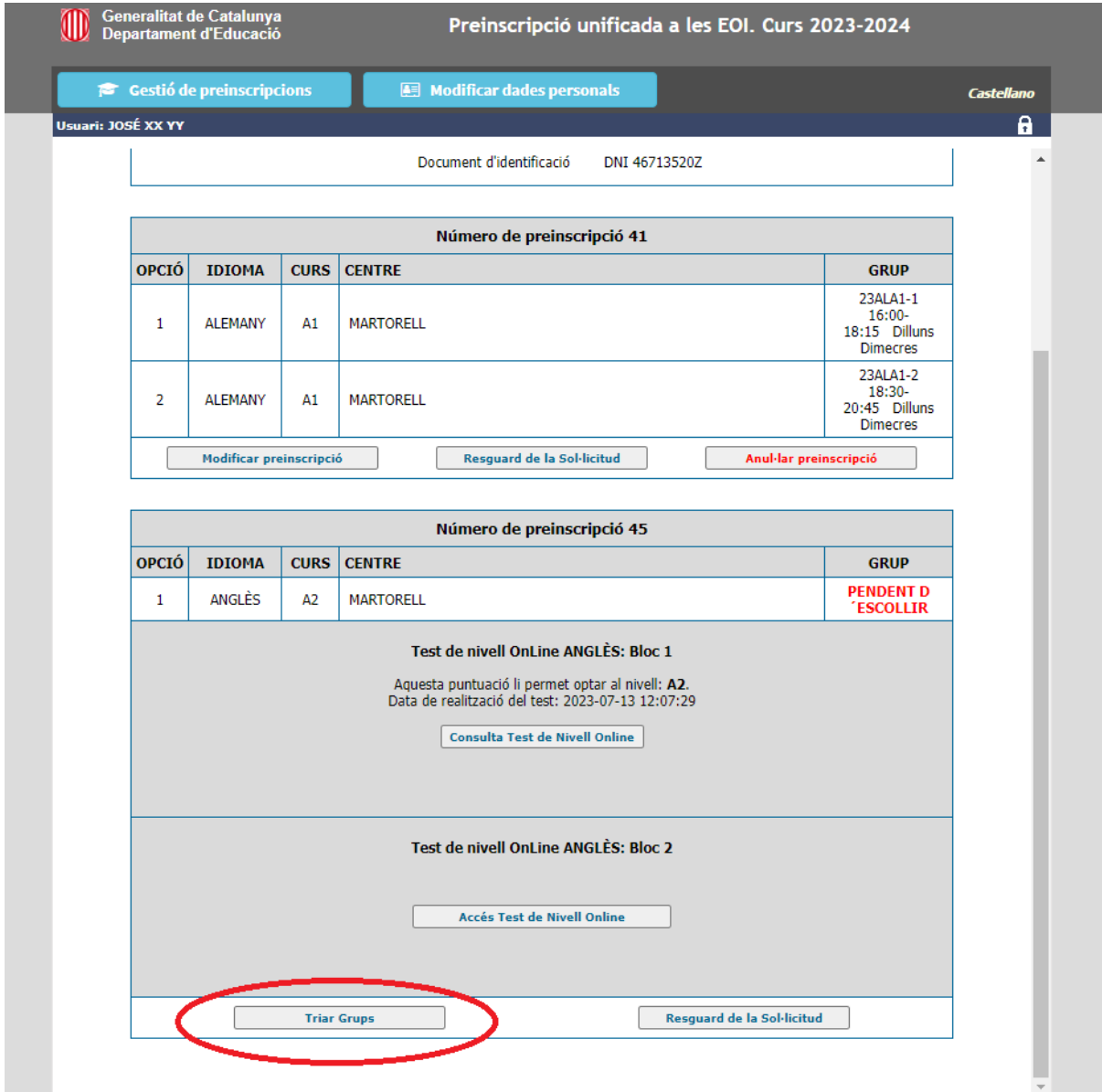

Un cop realitzada la prova de nivell i la tria dels horaris, has d'esperar al dia 15 de setembre. Has de tornar a entrar a l'aplicatiu i clicar al botó Identificació. Hauràs d'emplenar els tres camps per accedir a la teva preinscripció.

# <span id="page-16-0"></span>**V. Formalització de la matrícula**

El dia 15 de setembre a partir de les 20:00h has de tornar a entrar a l'aplicatiu de preinscripció i accedir a la zona personal per veure quina és la situació.

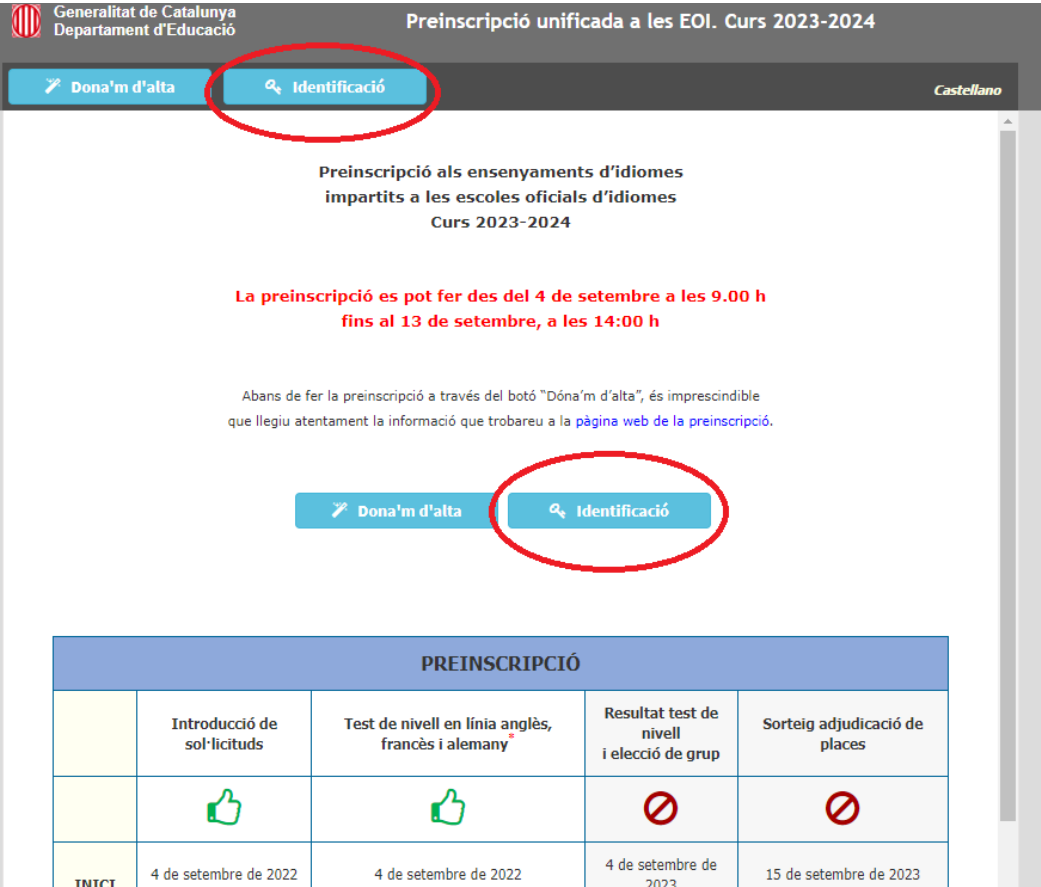

Es poden donar tres possibles situacions:

- **Admès/a**: has de formalitzar la matrícula en línia des d'aquell moment fins a les 23:59 del dia 19 de setembre. Les cartes de pagament generades caduquen a les 24 hores. Has de fer dos pagaments, un en concepte de taxes/preus públics i una per drets d'accès a la plataforma digital. Comprova si gaudeixis d'alguna bonificació/exempció.
- **Llista d'espera:** no significa que no tinguis plaça, significa que has d'esperar que les persones admeses acabin el termini de matriculació. Sempre hi ha persones que no realitzen el pagament o que per motius personals o laborals no es poden matricular. Accedeix a l'aplicatiu a partir del 21 de setembre a les 12h (anglès) o el dia 22 a les 9:00h per veure si ha places vacants i et pots matricular.
- **No admès/a**: tampoc no significa que no tinguis plaça. Posa't en contacte amb la teva escola per veure si passat tot el procés encara queden places lliures. Pot ser que alguna persona de llista d'espera no faci el pagament o decideixi no matricular-se.